# Logging into DegreeWorks

- 1. To access DegreeWorks, you will need to navigate to [Chattahoochee Technical Website](http://www.chattahoocheetech.edu/)
- 2. Go to me@CTC and Click BannerWeb to login
- 3. Once you successfully logged in, click on the Student Services & Financial Aid page.
- 4. Click on the DegreeWorks Link.
- 5. Once you link to DegreeWorks you will arrive at the DegreeWorks Main Page.

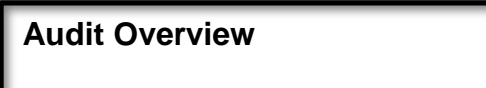

## **Student Header**

The first section of the audit, the Student Header, contains key elements of your student record such as Degree, Major, Academic Standing, GPA, Holds, etc.

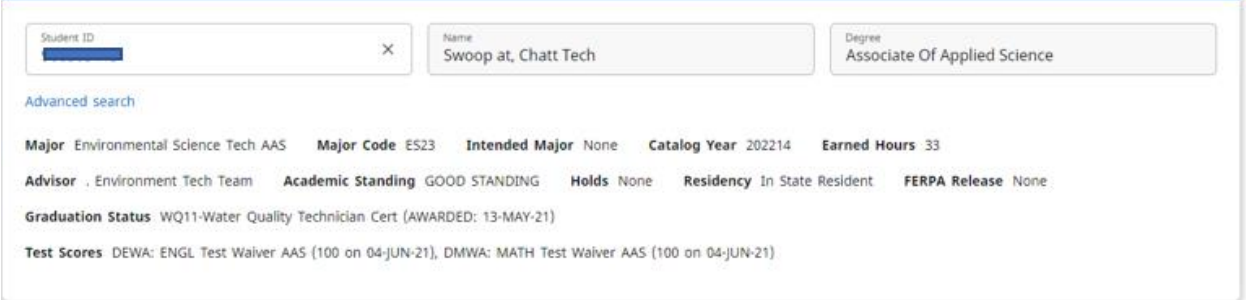

# **Legend**

The legend (bottom of audit) contains all of the unique symbols that are important for interpreting the DegreeWorks audit.

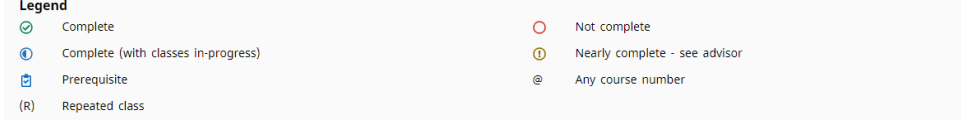

**Complete -** This symbol will appear beside all requirements that have been completed within the audit and will display the course(s) that fulfilled the requirement along with the grade and the term in which the course was taken.

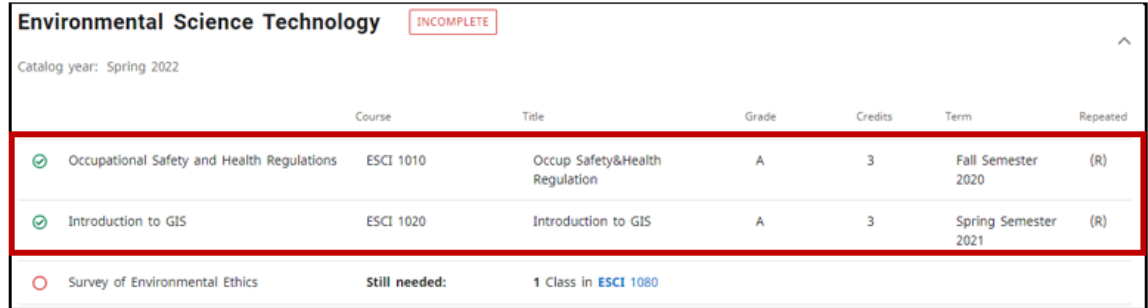

**Not Completed –** This symbol will appear beside all requirements that have not yet been completed and will also indicate the course(s) that will be required to complete the requirement.

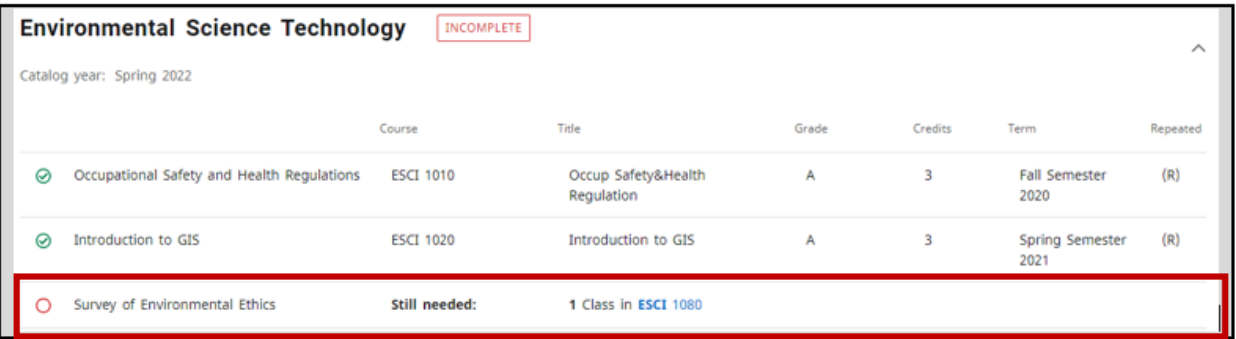

**Course Links –** When a requirement has not yet been completed, the audit will display courses that are required to complete the requirement. These courses are also hyperlinks, that when clicked, will display catalog information about the course. Course numbers that are followed by an **\*** indicate that the course contains prerequisites.

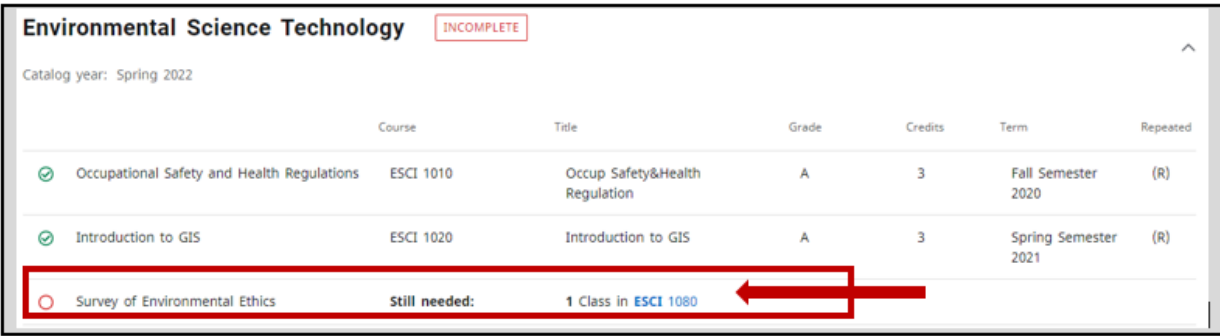

**In-Progress –** This symbol will appear for requirements where the classes needed to fulfill the requirement are currently being taken or are registered to be taken for a future term. The grade section for the course will display (IP).

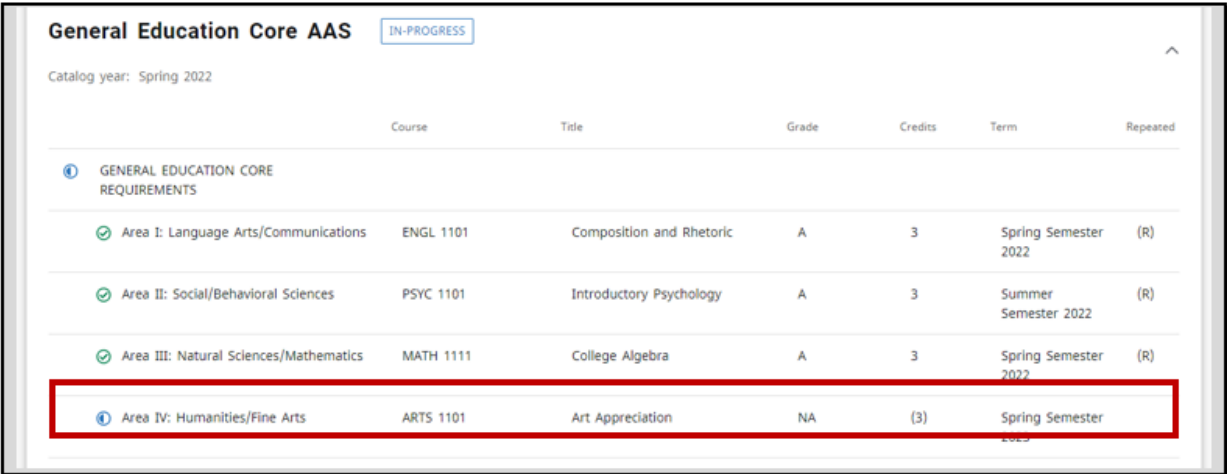

**DegreeWorks Wildcard (@) –** This "@" symbol in DegreeWorks is a wildcard. This means that it represents all classes when used as a prefix, and can also be used to represent all course numbers. When a course prefix is followed by the @ symbol (IDSY @) this means any course number for that prefix can be used to fulfill the requirement.

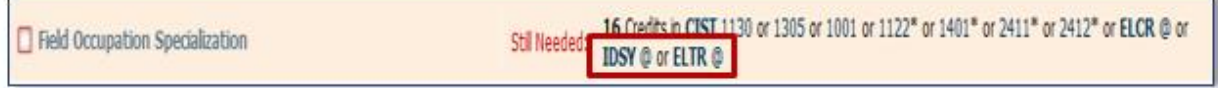

In this example the requirements could be fulfilled by any IDSY or ELTR course.

## **Blocks**

Each section in a DegreeWorks audit is called a "Block". Each block header will contain a title for the block and will also display specific course information for that block such as credits applied and classes applied for that block. Like individual requirements, the block header will also contain a symbol stating the status of all requirements within this block.

**Degree Requirements –** This is the main block that houses all of the global rules that apply to all other blocks within the audit. This block will never have the "Complete" symbol until all other blocks have been completed. Within this block you will also find "Unmet Conditions" which are requirements that must be met in order to graduate.

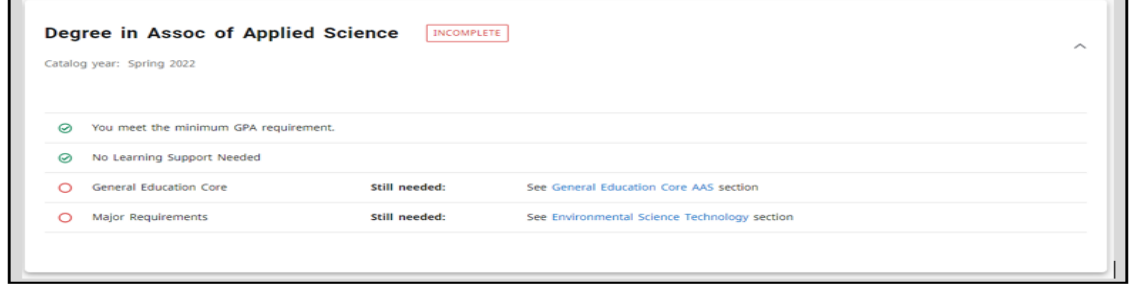

**Core Requirements –** In this block you will find all the core classes that are required for your degree.

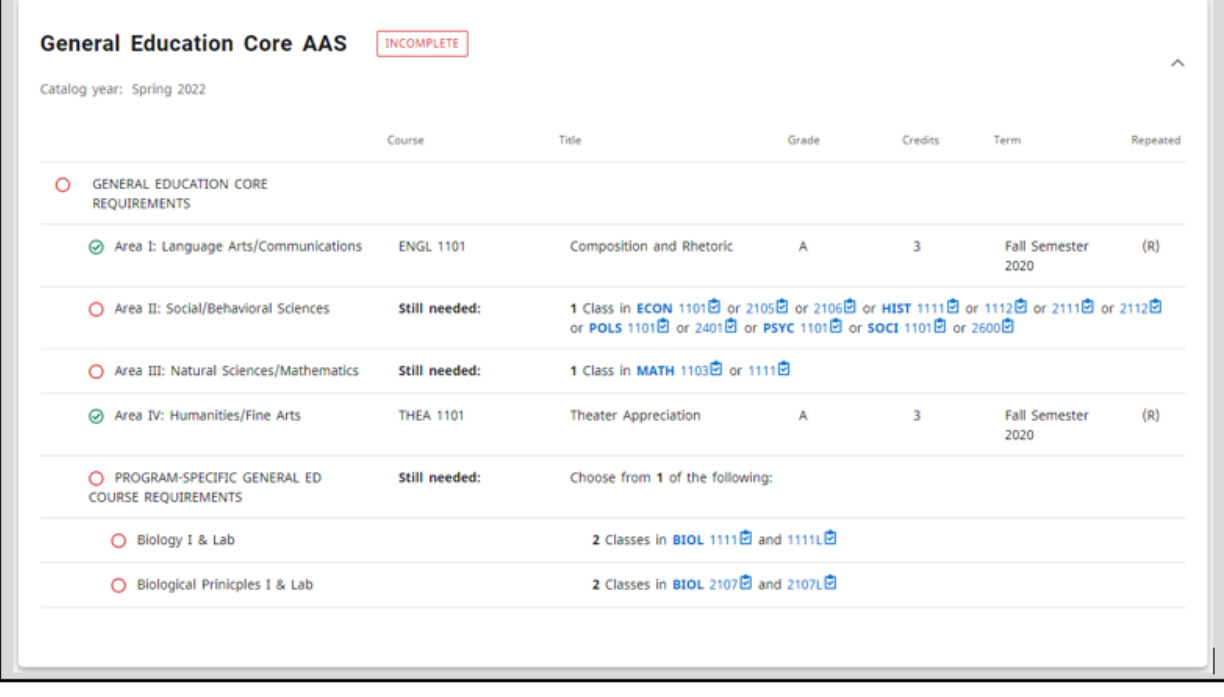

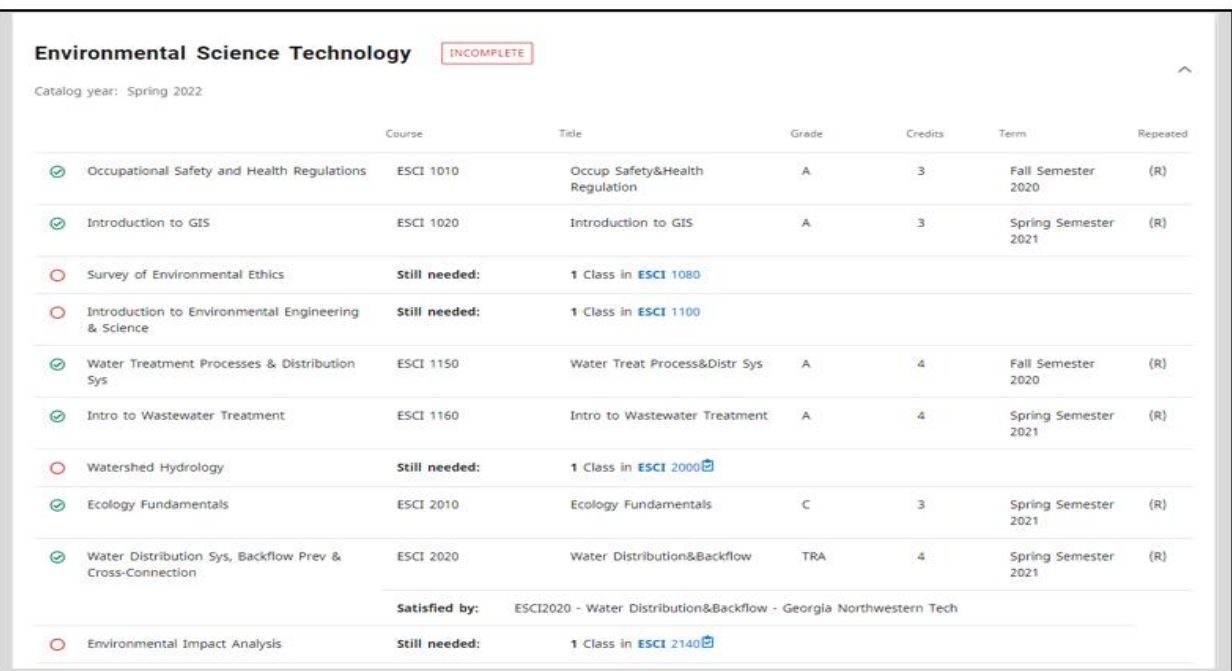

**Major Requirements –** This block will house all of the major requirements for your degree.

**Specializations –** Within this block will be all the required specializations for your degree.

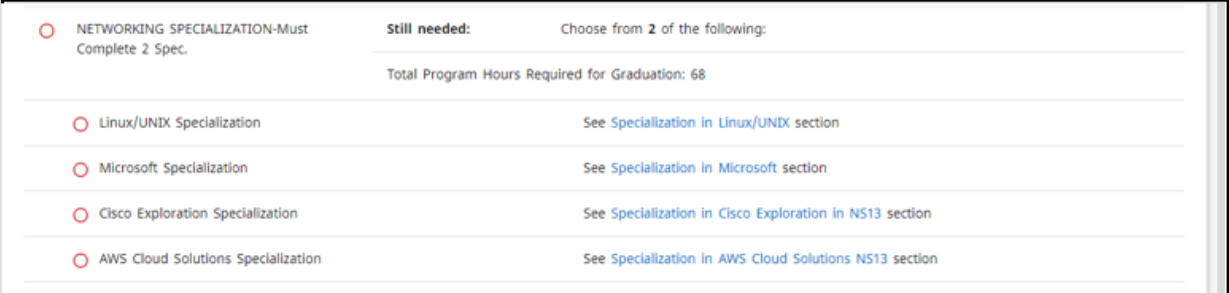

**Successfully Completed Courses Not Applicable to Program –** This block will display all completed courses that are not currently being used to fulfill a requirement within the audit. The content of this block will fluctuate as more and more courses are taken.

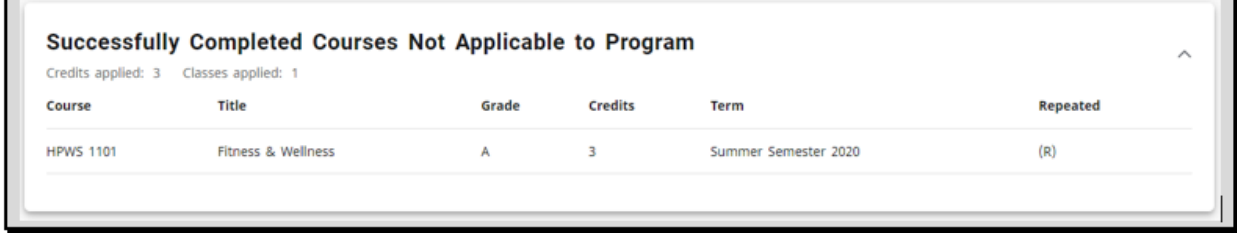

#### DEGREEWORKS RESPONSIVE DASHBOARD – STUDENT OVERVIEW

**Courses not Successfully Completed-Courses with Grades of D –** This block will display all the courses that do not meet the minimum required grade for the program. This includes grades of a "D", "W" and "F".

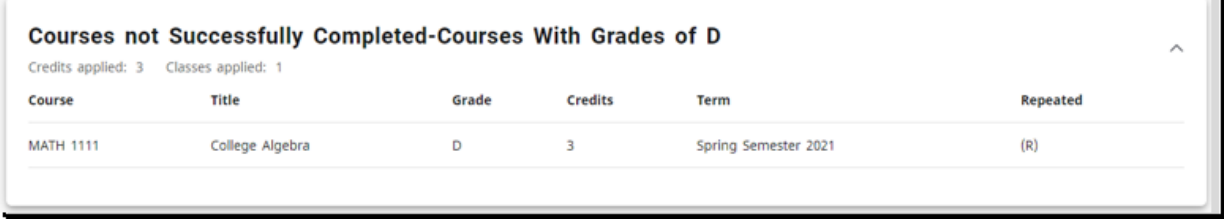

**Learning Support-Repeat Courses –** Within this block will be all of the courses that are not counted towards your program and repeated courses. This will include courses that are being retaken and show as in progress. Once the in-progress course has been completed with a grade, DegreeWorks will apply the higher of the two grades.

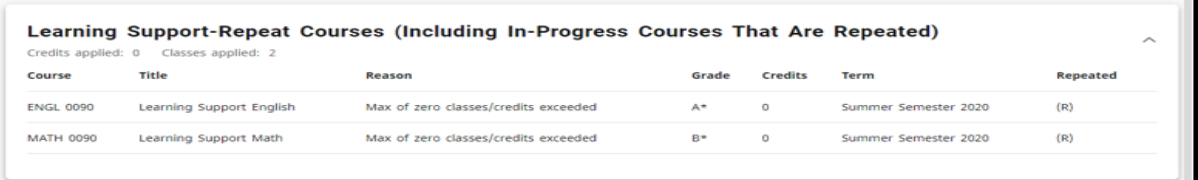

Note: Courses that appear in these 3 sections will not count towards your degree, but **may** still count in your overall GPA.

# **Performing a What If Scenario**

If you are thinking of changing your major, DegreeWorks has provided the What If tool to enable you to apply your course history to a sample audit with any of these changes. This tool will also allow you to enter future courses to see how they will apply using the Look Ahead feature.

1. To access the What If option, click on the **"What If"** link

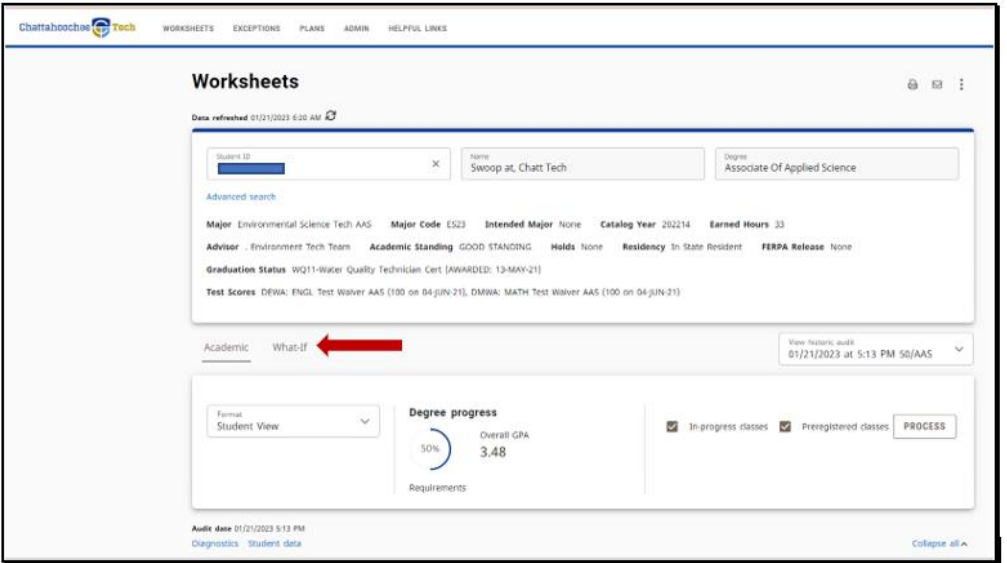

2. Once at the What if screen, you will be able to use the drop-down boxes to select the desired Academic Term and Major. If you would like to remove your choice, click the **"RESET"** button. After selecting the desired criteria, press the **"Process"** button. DegreeWorks will then take your entire course history and apply it to an audit with the newly selected changes.

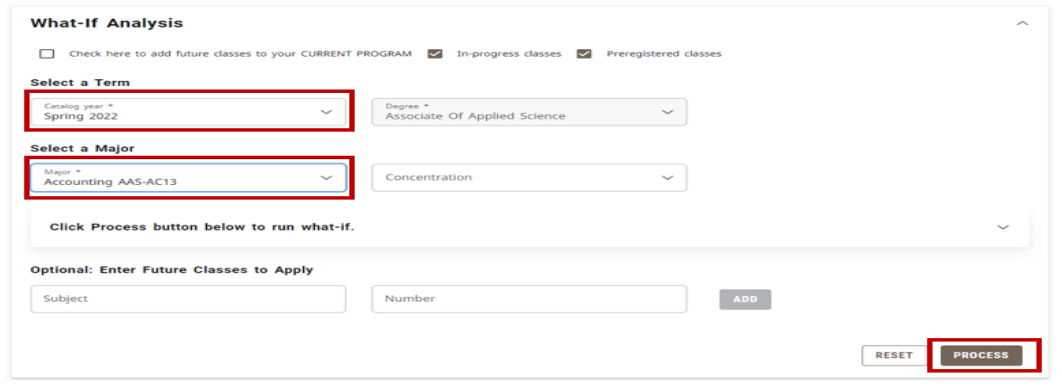

#### DEGREEWORKS RESPONSIVE DASHBOARD – STUDENT OVERVIEW

3. Once the new audit has been generated, you will notice that all of your selections will appear as if it were a real audit. Any future courses that were added will display with blue text and will have a grade of **"PL"** and a term of **"Planned Term"**.

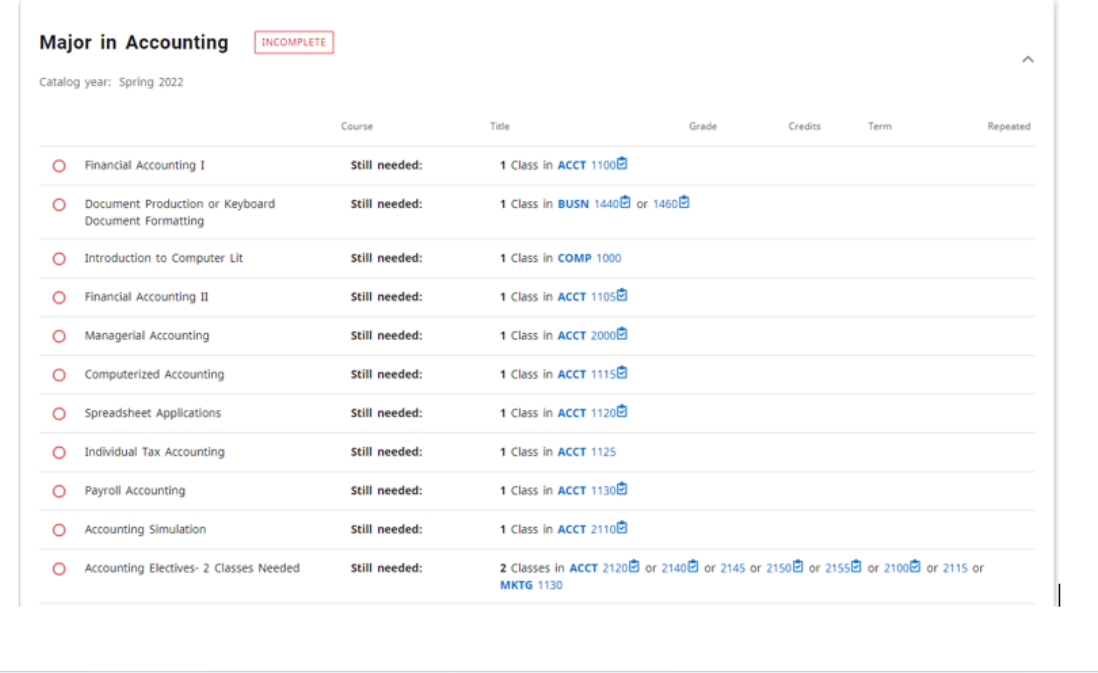

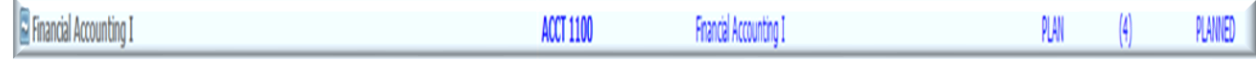

# **Printing a What If Audit:**

Once your selection has been made on the What If parameter screen, you have the option to **"Save as PDF"**. Clicking the print button at the top of the screen will run the What If scenario and insert it into a PDF document that you can either save or print out. To return to your academic audit, click the **"Academic"** button.

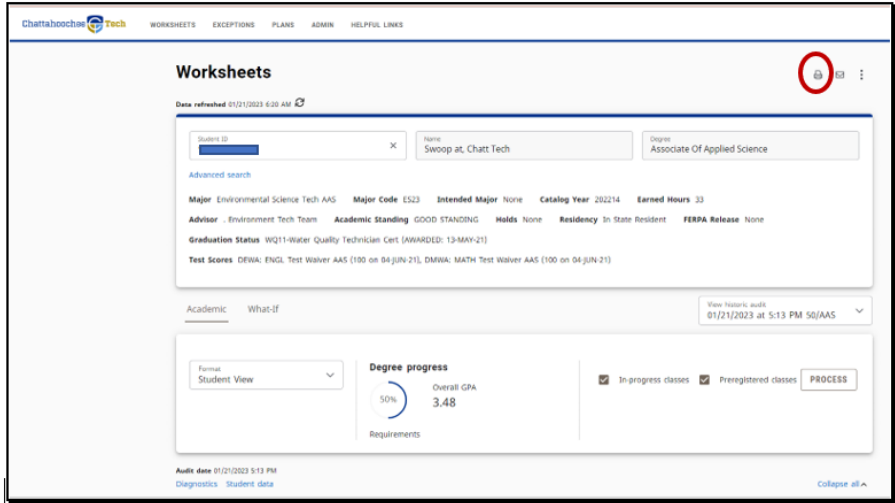

Using Calculators

**Graduation Calculator -** allows you to calculate a selected graduation GPA. Click on the three dots at the top of the audit and select **"GPA Calc"** tab at the top of the worksheet. Select **"Graduation calculator"**. Enter the credits remaining in the program, the total required credits for program and the desired GPA. Click the **"Calculate"** button. The system will then tell you what grades you need to make to reach your desired graduation GPA.

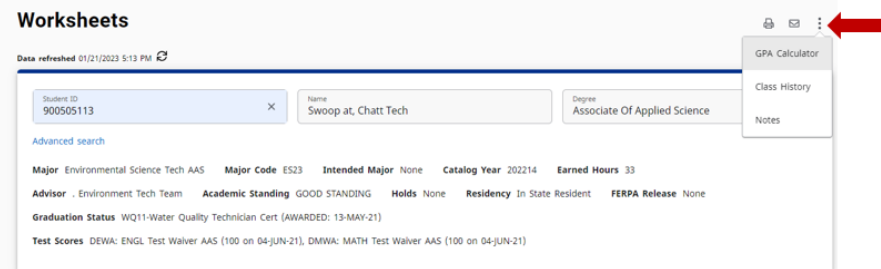

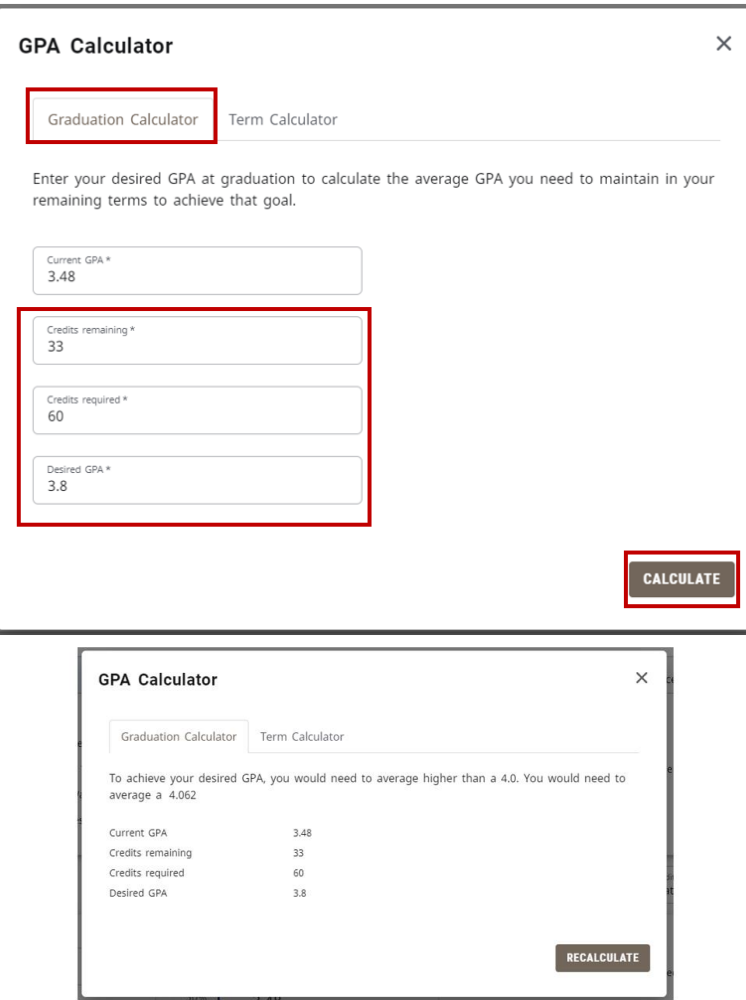

#### DEGREEWORKS RESPONSIVE DASHBOARD – STUDENT OVERVIEW

**Term Calculator –** allows you to input a grade for this term and it will calculate your term GPA. Select the **"Term Calculator"**. Enter each course that the student is taking for this term, enter credit hours and select a grade from the dropdown box. Click the **"Calculate"** button. The system will tell you what your estimated GPA will be for that term.

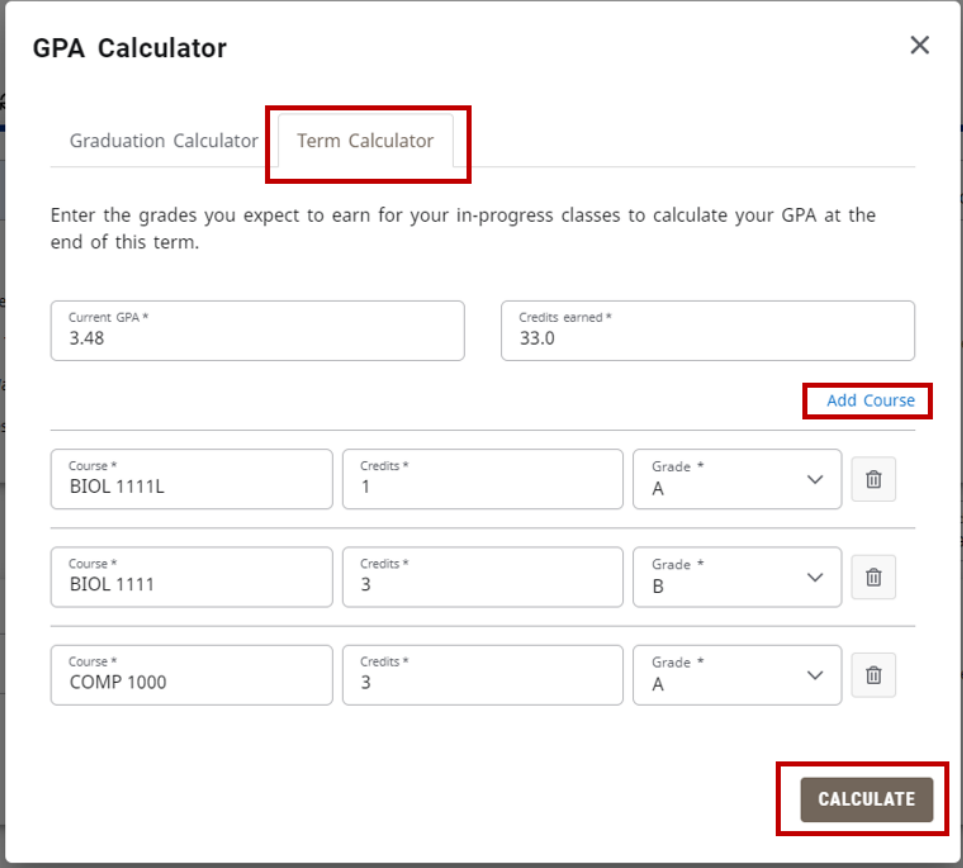

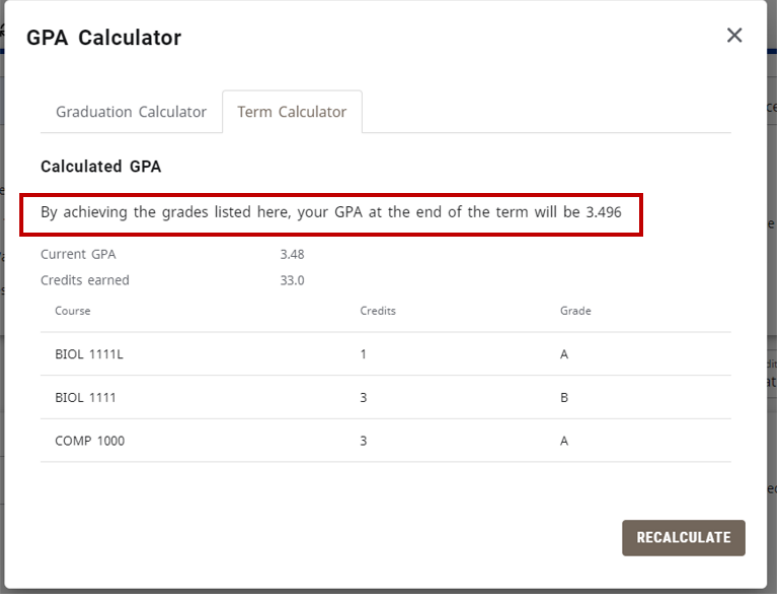